## **Employee Self Service**

Employee Self Service is a secure web portal that allows employees to access and update their own personal information through internet access. Employees can view payroll information such as paycheck history W2 information and W-4 election details.

To access employee self service go to the following link:

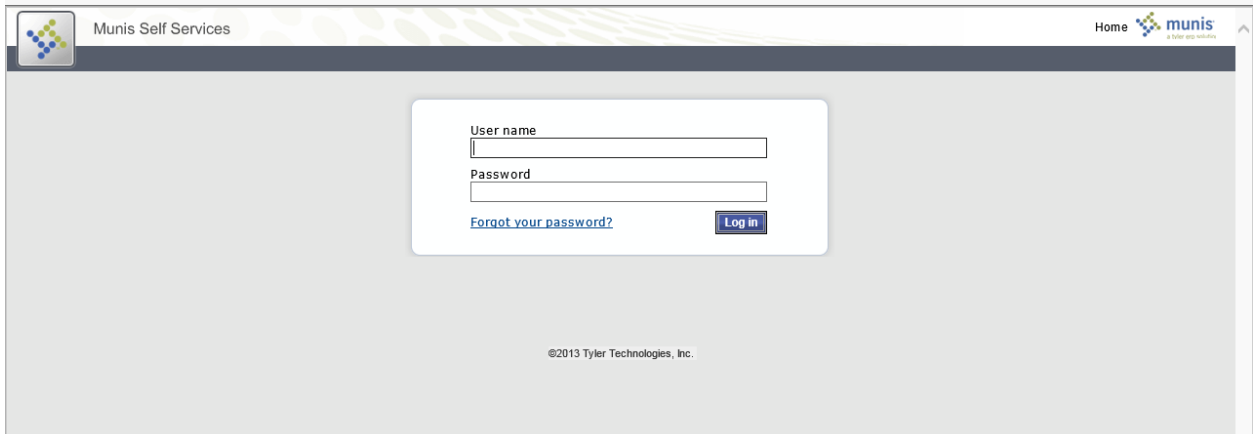

http://ess.northreadingma.gov

User name is your first initial of your first name, your last name and last 4 digits of your social security number. Example: epavao5555

## **Example - [FirstInitial][LastName][SSN] = JSMITH1234**

Password is the last 4 digits of your social security number initially; you will be prompted to change after your first login.

Your new password needs to be at least 5 characters long with at least 1 number.

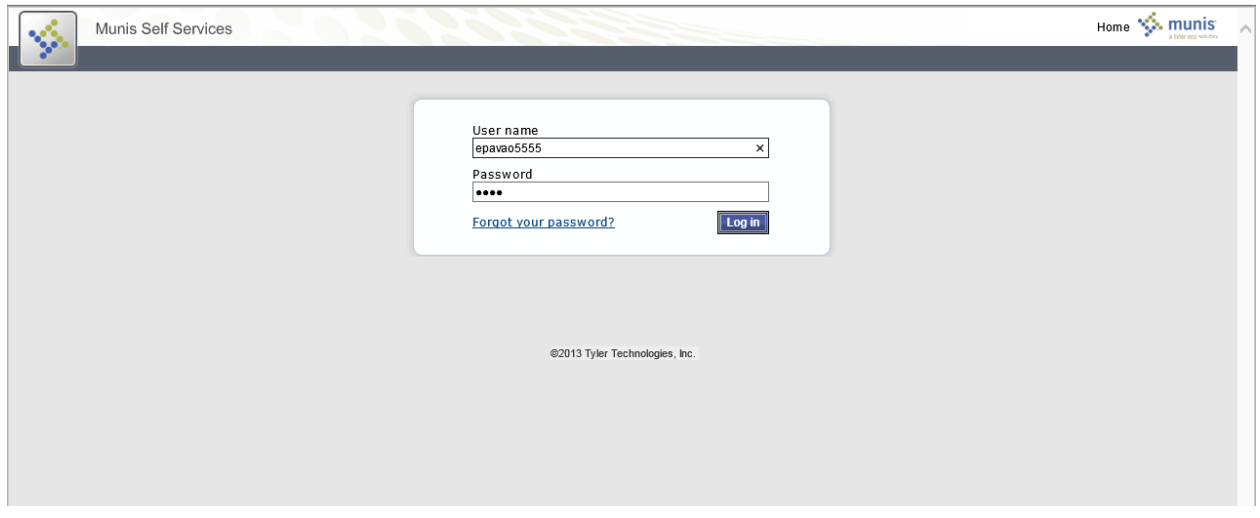

Enter your user name and password and click log in.

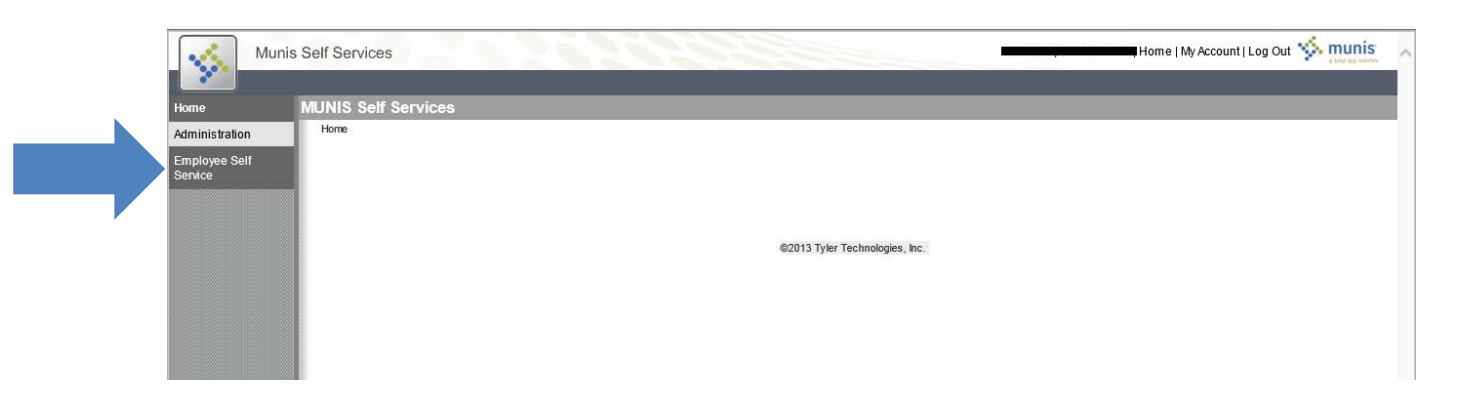

Click on employee self-service to see a summary page with various details.

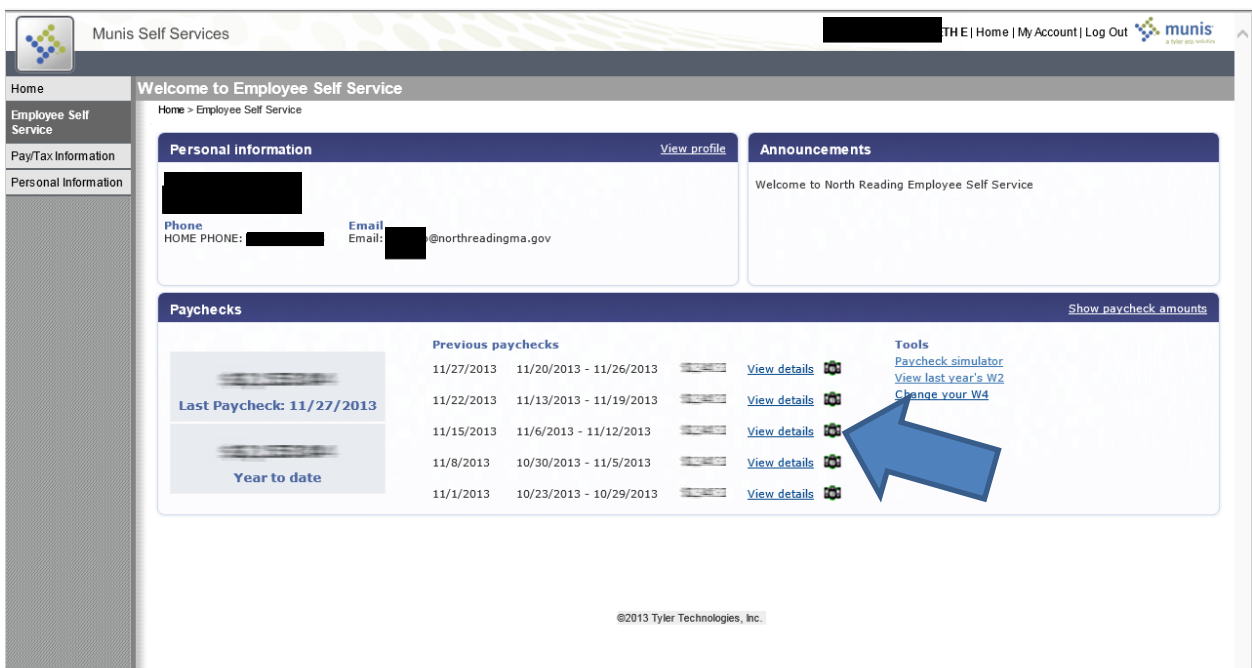

Click on view details to see Pay/Tax Information

The Pay/Tax Information option allows you to see details of your current Pay and Tax Information.

On the initial Pay/Tax Information screen, a listing of recent paychecks is available. The most recent check is listed on the top. You can select to see previous year's checks as well. The Check Date, Pay Period, Gross, and Net Pay are visible. By selecting View Details, you can see more detailed information for each check. This detailed information includes the hours, pay rate and total gross for each pay type along with the amount of each deduction on the check

Click on the camera icon to view a copy of your paycheck or direct deposit advice.

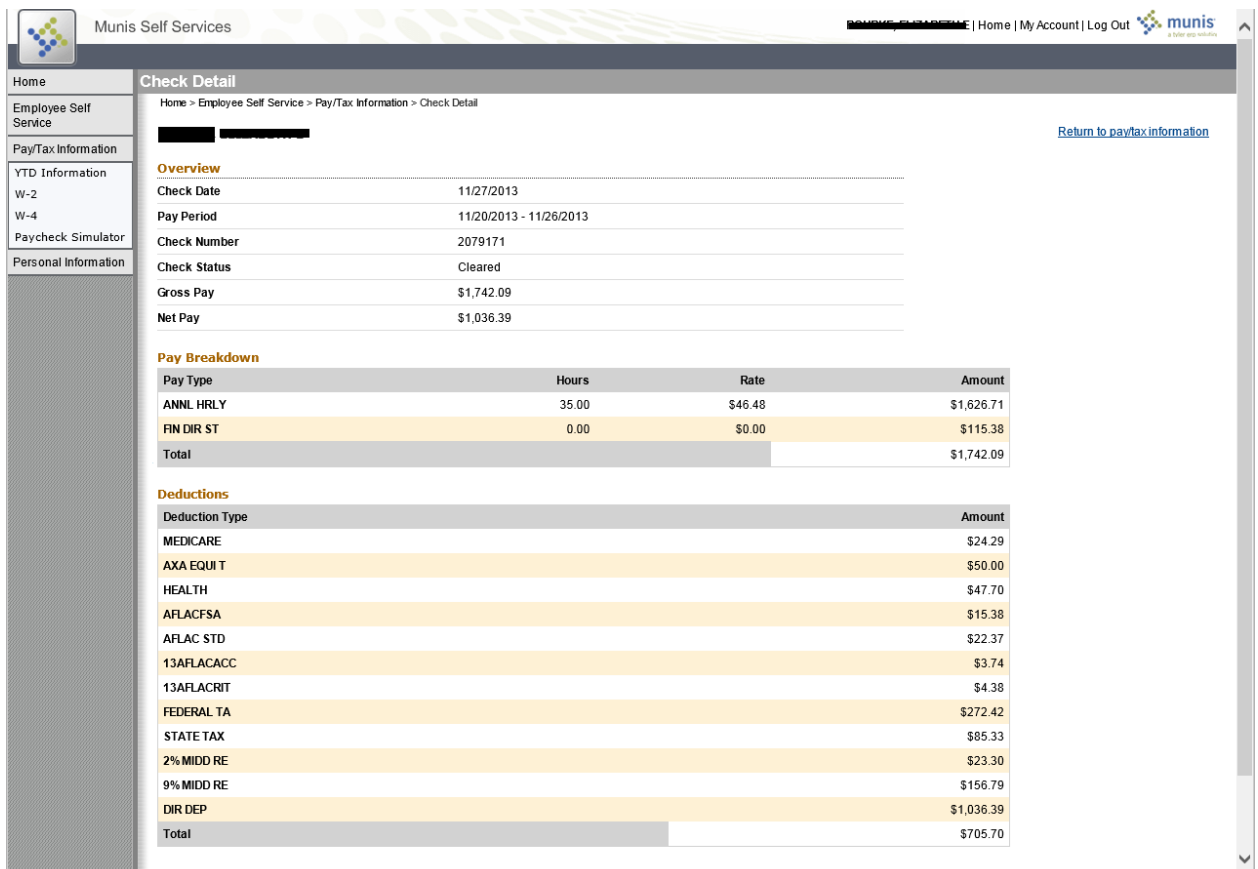

You can also click on any of the ESS Side Menu Options.

There are numerous options available from the menu on the left that give you access to a variety of tools. We will look at some of them below.

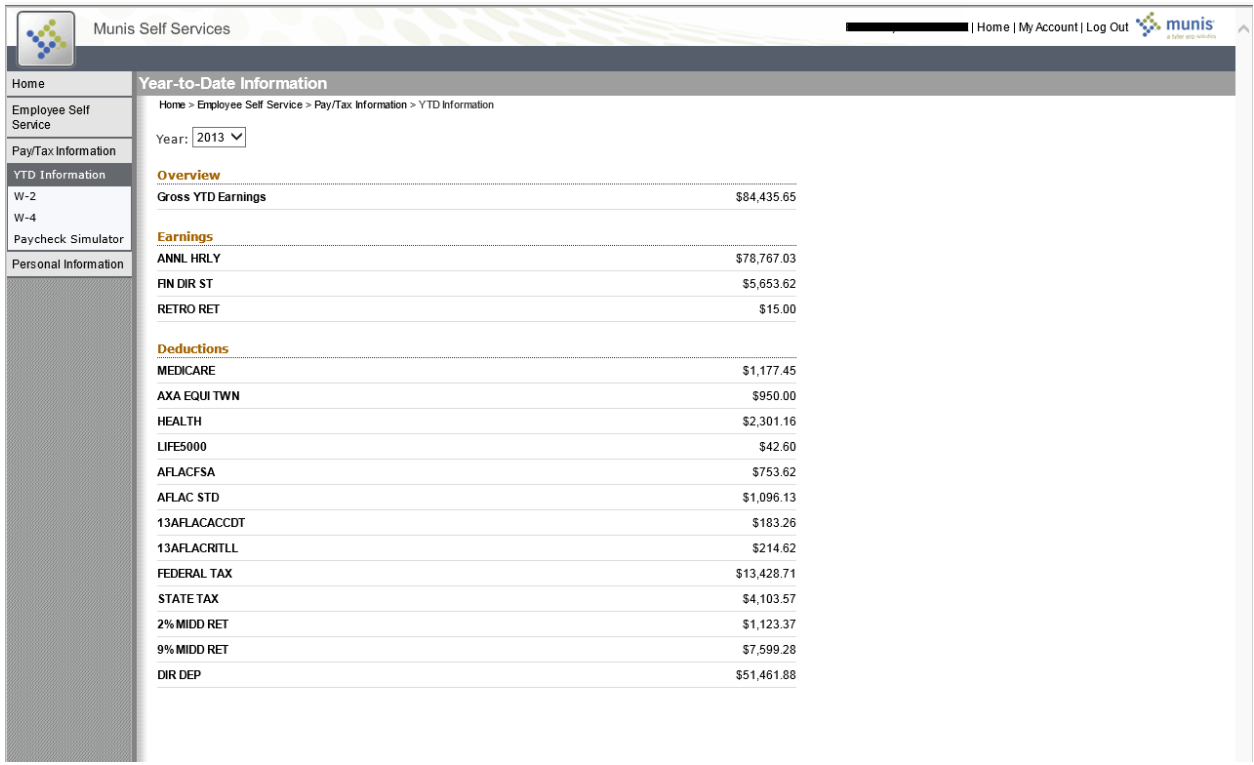

The YTD Information screen shows you your calendar Year-To-Date total Gross, along with the YTD gross amount for each type of pay, and the YTD deduction amount for each deduction.

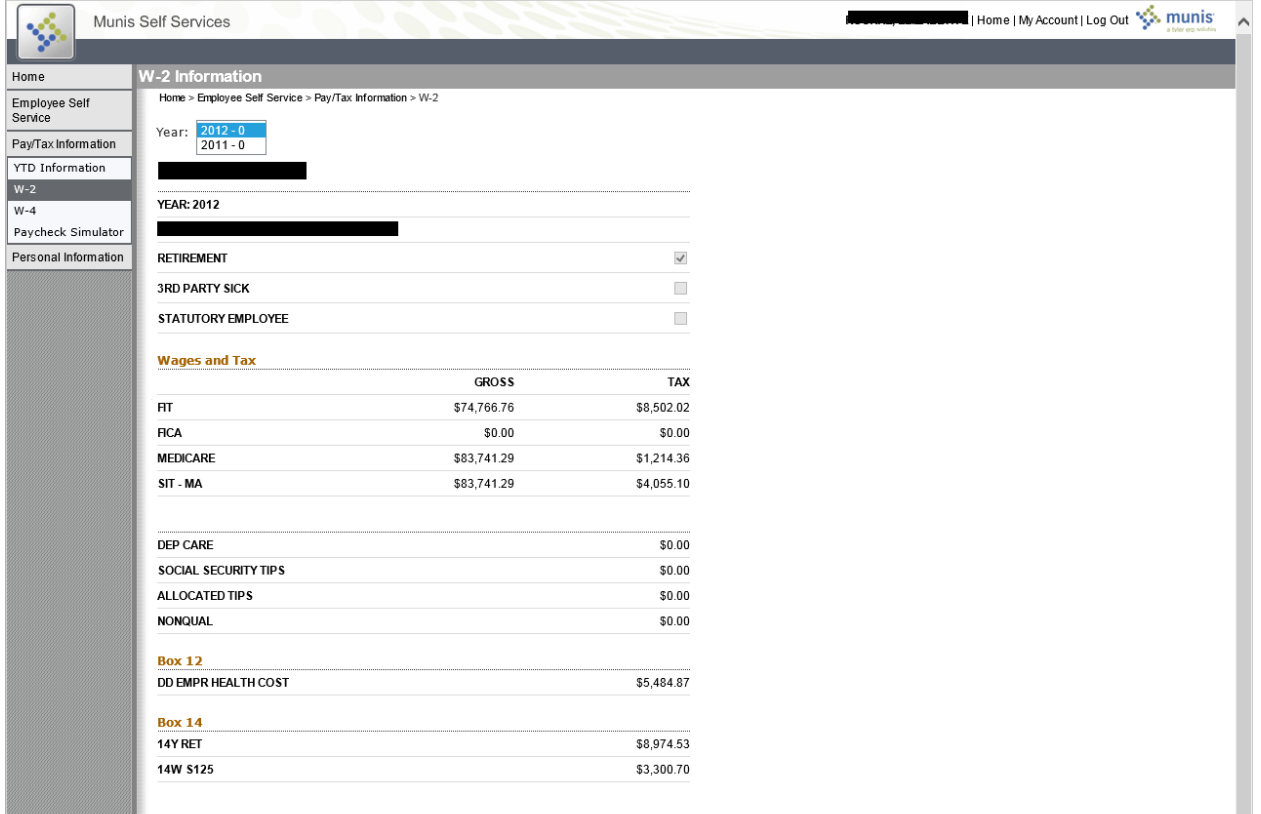

## **W-2**

The W-2 option allows you to review all of the details available on the W-2 form. The current year is displayed by default; previous years can also be selected.

Similar to paycheck information, the W-2 option also allows you to view an actual image of the W-2 form with the 'View W-2 image' link.

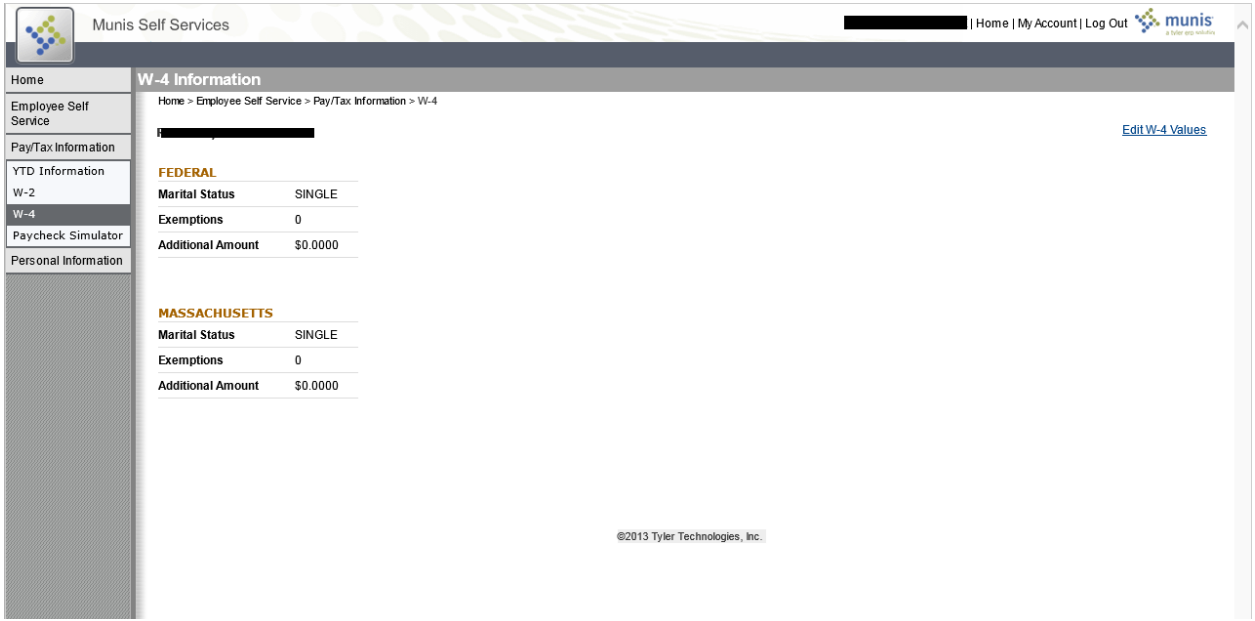

The W-4 option allows you to view, and optionally edit, your current elections for both Federal and State Taxes. The screen shows both the Marital Status elected and the number of Exemptions claimed. The W-4 change process requires an approval process and does not take effect until payroll approves your request.

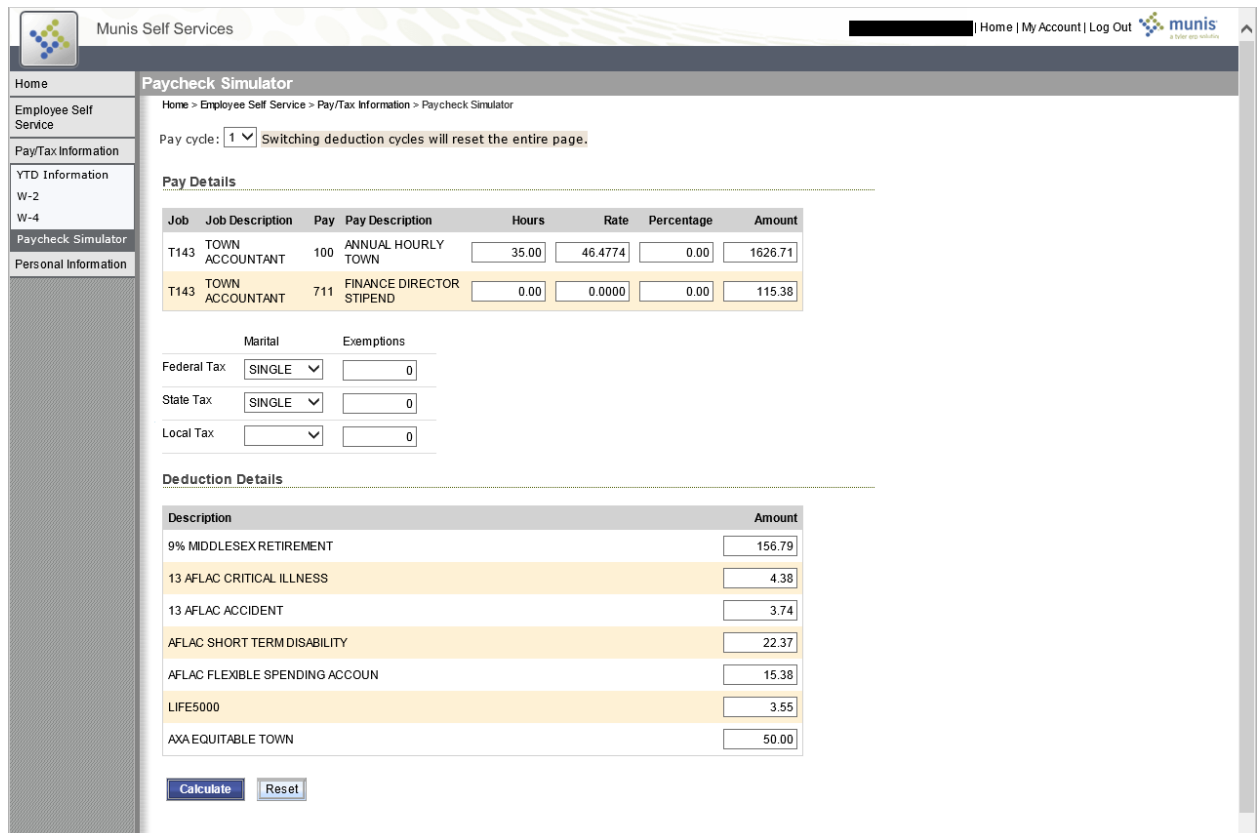

The Paycheck Simulator gives you a view of your current pay and deductions. It allows you to make modifications to these figures and calculate a "what if" example of a paycheck. You are able to modify the number of hours, pay rate, gross amount, tax status and exemptions, or deduction amounts to calculate a potential pay amount.

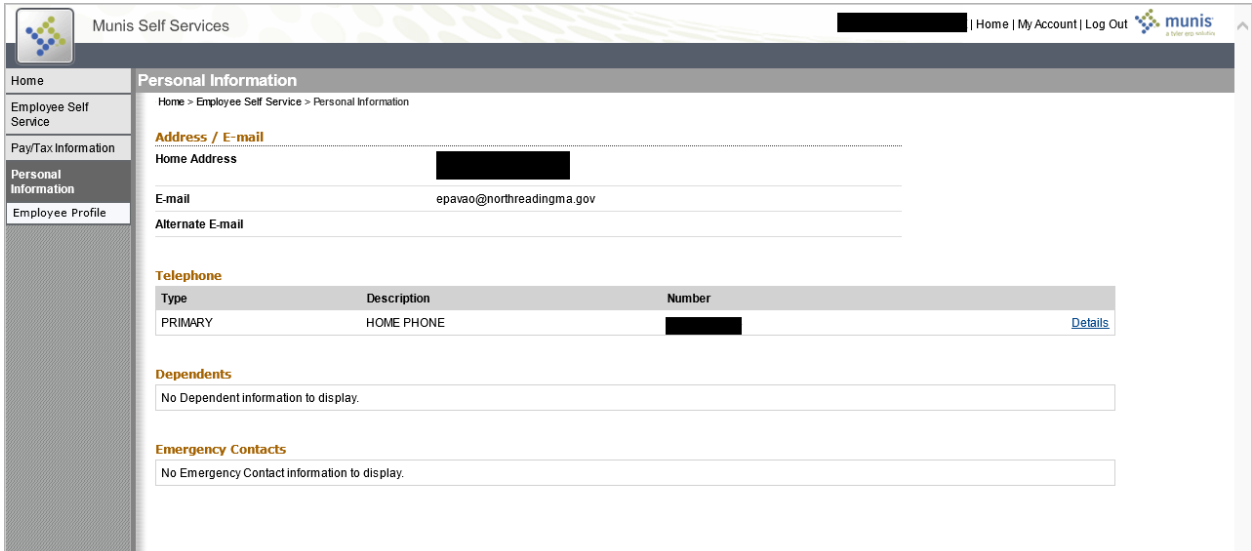

The Personal Information option allows you to view your personal information and if it is not correct to contact Human Resources to correct.